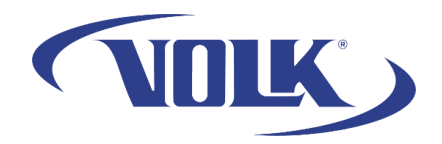

## **How to Setup the Volk Sync Application**

This guide will help you setup our Volk Sync application to wirelessly transfer images from your Pictor Plus to your computer.

Make sure that your camera is powered on before proceeding. Also note that this software is not compatible with Windows 11 or Mac OS.

## **Procedure**

1. Make sure that your computer is not connected to the Pictor Plus' Wi-Fi via the Wi-Fi Settings. To forget the network, press the Wi-Fi symbol on your computer. Locate the Pictor connection and right click it. Select "Forget" (we will reconnect to it though the app instead).

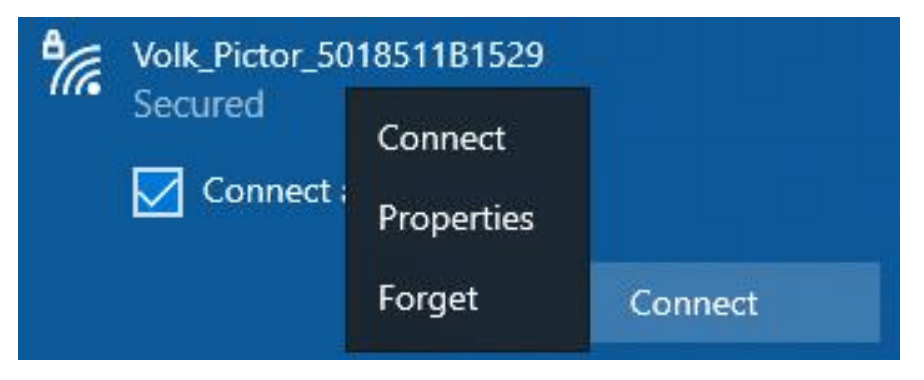

2. In your toolbar in the bottom-right corner of your screen, right click the Volk Sync app and select Settings

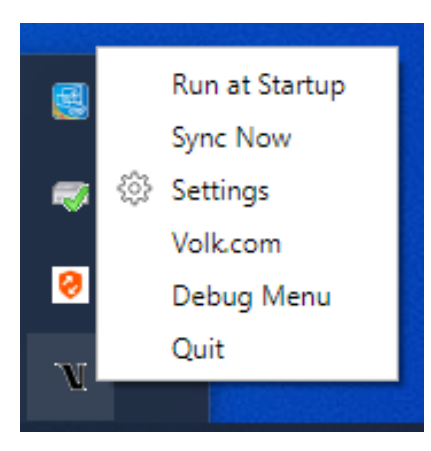

3. Once the new window appears, select "Add Card or Device"

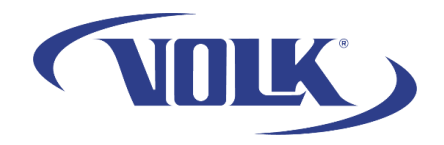

4. Find the Pictor Plus connection and type in the password located inside the battery cover, or in the Wireless information page on the Pictor Plus camera menu. Press "Connect"

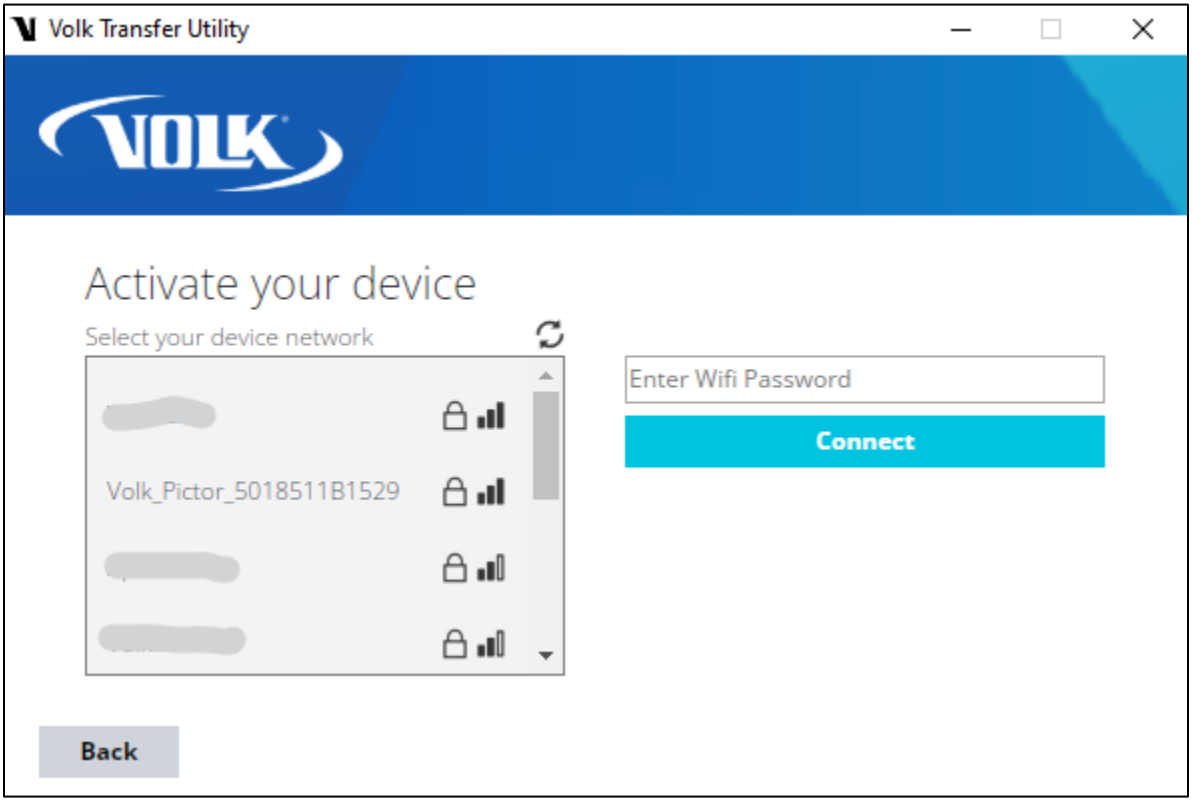

- a. Note, sometimes you may need to try multiple times to connect before it successfully connects. You may see errors such as "failed to connect" and "invalid Flashair", however it will connect after multiple tries
- b. If you are continuously seeing the same error after multiple attempts, please contact [support@volk.com](mailto:support@volk.com) for troubleshooting.
- 5. Once you're successfully connected you will see this page! If you would like to sync your camera, you can press "Start Sync", or right-click the volk sync icon in the toolbar and press "Sync Now."

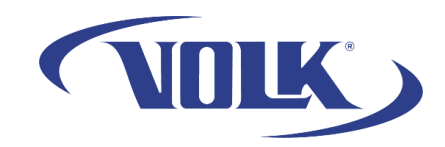

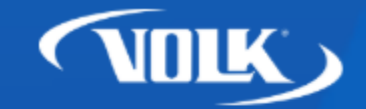

C **Start Sync** 

## **Volk Transfer Utility**

**Connected Cards & Devices** Volk\_Pictor\_5018511B1529 **Add Card or Device** 

**Download Location** C:\Users\carter.mccullough\OneDrive -**Volk\Pictures** 

**Choose Directory** 

You have now successfully set up Volk Sync! If you need any additional assistance, please contact customer support at [support@volk.com,](mailto:support@volk.com) or call us at 440-942-6161.